## GIMP で宙に浮く水晶玉の作成 Ĩ

GIMP をつかって写真の面白加工をしてみましょう。今回は写真の風景にある花の画像 が水晶玉の中に写って宙に浮いたように見える写真を作ってみましょう。

最初に GIMP の画面と操作について簡単に説明しておきます。GIMP を起動すると下図 のように3個の画面に分割されて開かれますがこの画面は1個に統合することも出来ます が、その場合拡張性が悪くなります。ツールボックスやレイヤーパレットは描画ウインド ウとは分離して表示されているので、表示されていないときや謝って閉じたときはメニュ ーの《ウインドウ》→《最近閉じたドック》又は《ドッキング可能なダイヤログ》を選択 して開く事が出来ます。

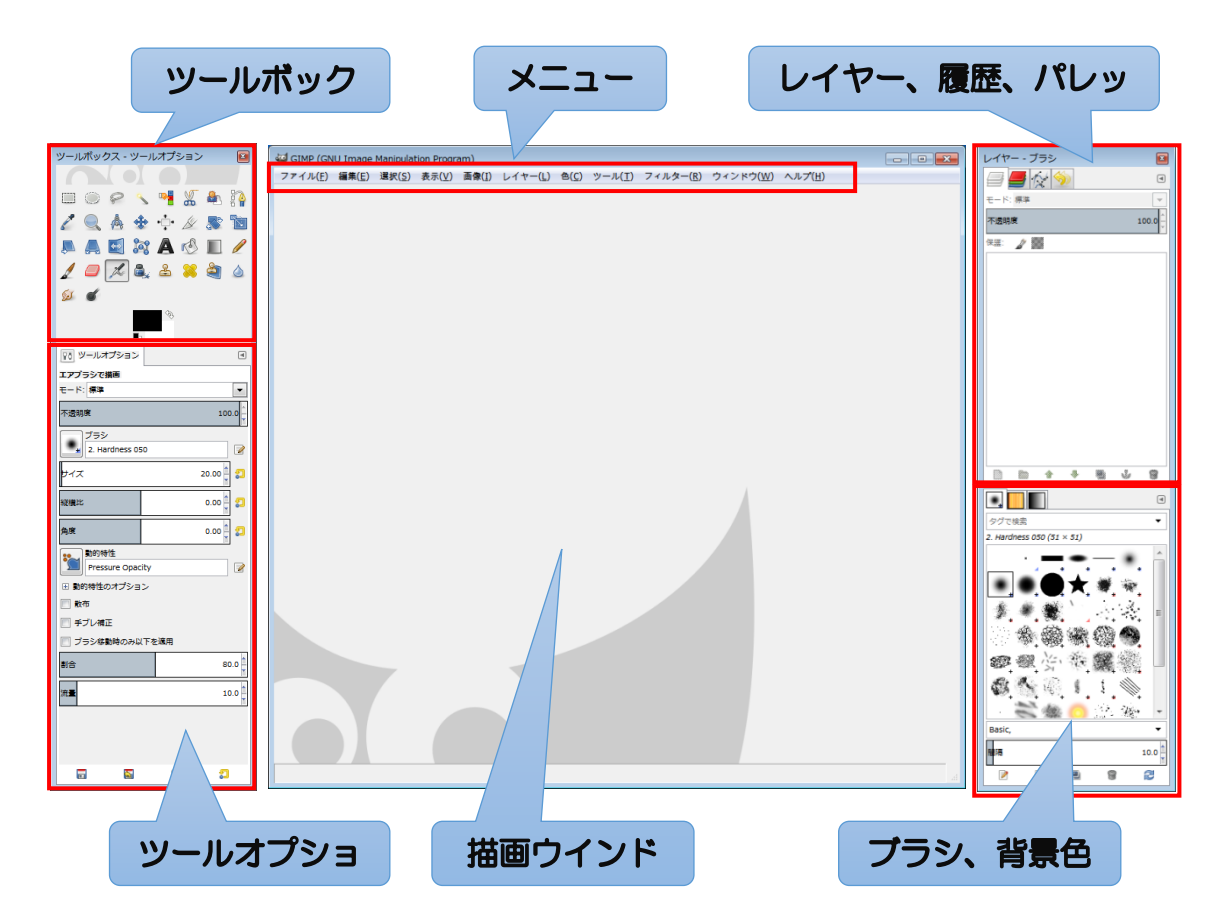

※今回行なう講座の手順書の中で設定している各種数値は、使用する素材 gazou1.jpg の 大きさで 2136×2848 のサイズに適した数値です。従って各自の素材を使う場合には その素材サイズに応じて数値を大きくしたり小さくする必要があります。

- 1.GIMP を起動します。
- 2. 画像を取り込む。

メニュー《ファイル》→〈開く/インポート〉→「gazou1」を選択して開く。 (画像を描画ウインドウにドラッグしても開くことが出来ます。)

- 3.円形に切り取り、貼り付ける
	- ⅰ.ツールボックスの《楕円選択ツール》を選択し、〈ツールオプション〉の〈縦横比〉 「1:1」の状態で〈値〉を「固定」にチェックを入れて、水晶玉とする範囲をドラッ グして選択する。
	- ⅱ.次に「Ctrl+C」でコピー →「Ctrl+V」で貼り付けをする。
	- ⅲ.メニュー《レイヤー》→「新しいレイヤーを生成」をクリックする。

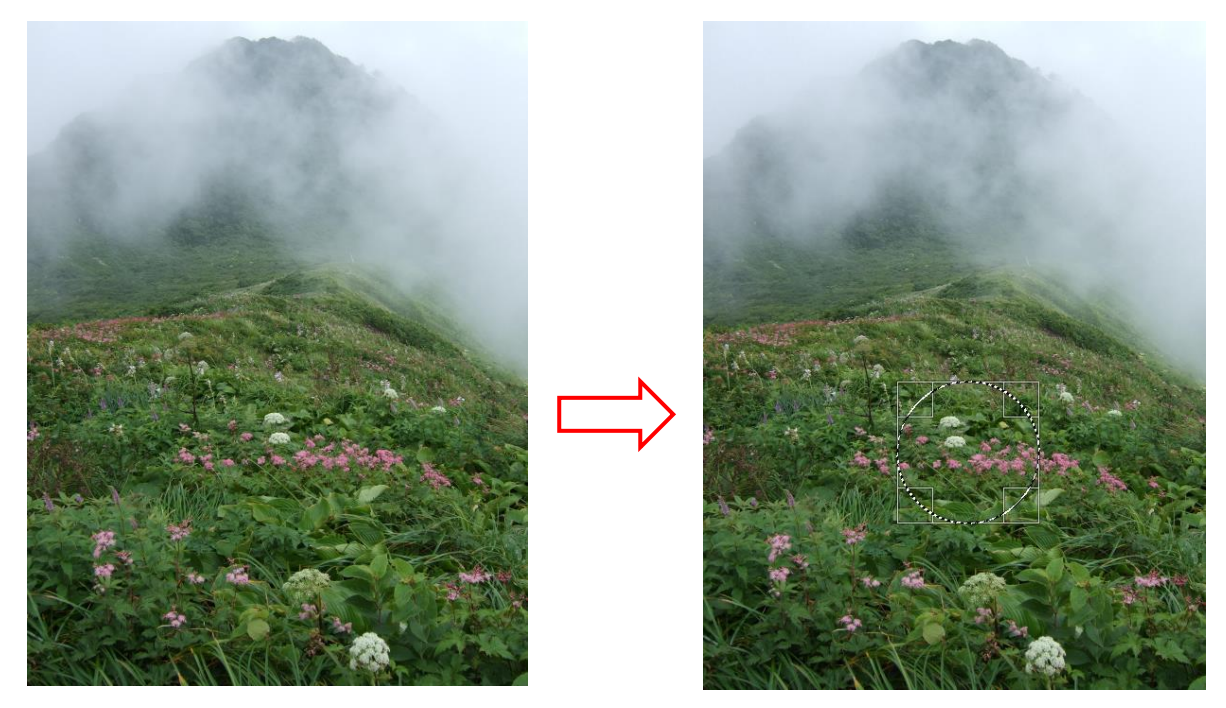

4. 背景画像のレイヤーを非表示(目玉をクリックして消す)にして、《フィルター》→〈変 形〉→〈レンズ効果〉→〈レンズ効果ダイアログ〉で「レンズ屈折度:2」に設定して 「OK」をクリックする。

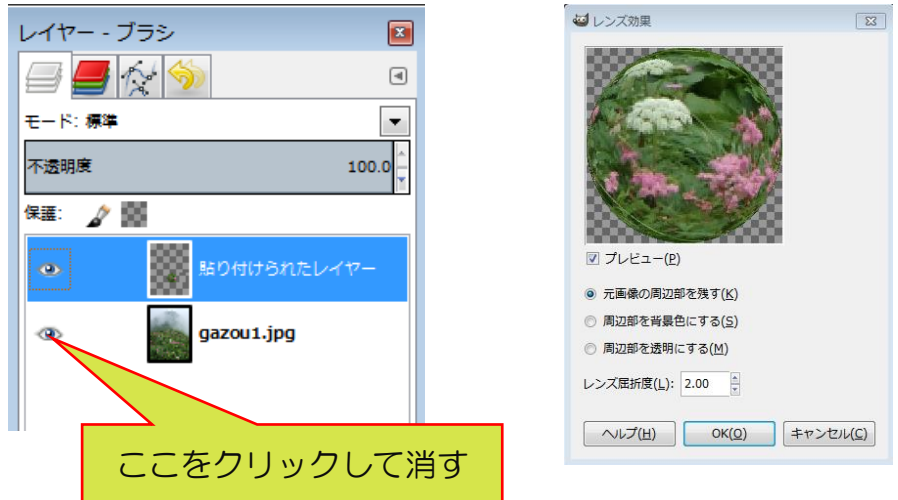

- 5.円形縁取りブラシ設定
	- ⅰ.ツールボックスの《ブラシツール》を選択して、ツールオプションの《ブラシマー ク》をクリックして〈小さいブラシ〉「2.Hardness 025」 サイズ「80」不透明 度「50」に設定する。

《描画色》をクリックして表示される〈描画色の変更〉ダイアログで「H:0、S:74、 V:21」(濃い焦げ茶色)に設定する。

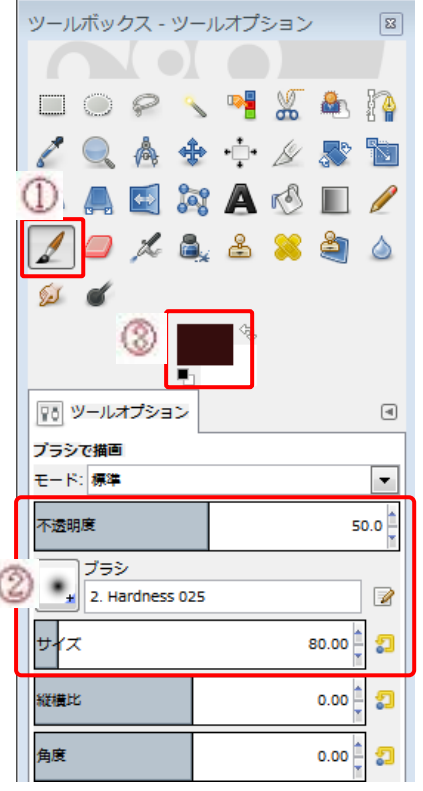

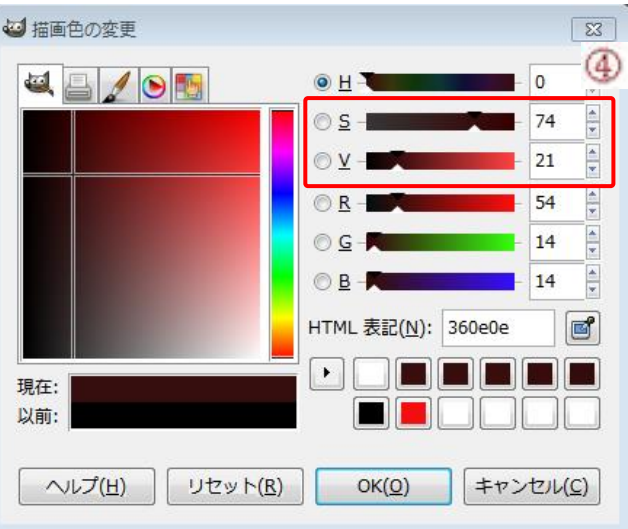

- 6. 水晶玉の縁を描く
	- ⅰ.メニュー《レイヤー》→〈透明部分〉→「不透明部分を選択範囲に」を実行する。 (画面の変化はなし)。
	- ⅱ.メニュー《編集》→〈選択範囲の境界線を描画〉をクリックすると、〈選択範囲の境 界線を描画〉ダイアログが開くので「描画ツールを使用」にチェックを入れて、《描 画ツール》は〈ブラシで描画〉を選択して、「描画」ボタンをクリックする。
	- ⅲ.メニュー《選択》→〈選択範囲の反転〉をクリックして「Delete」
		- キーを押す。

(円形の外側にはみ出した塗りが削除される)

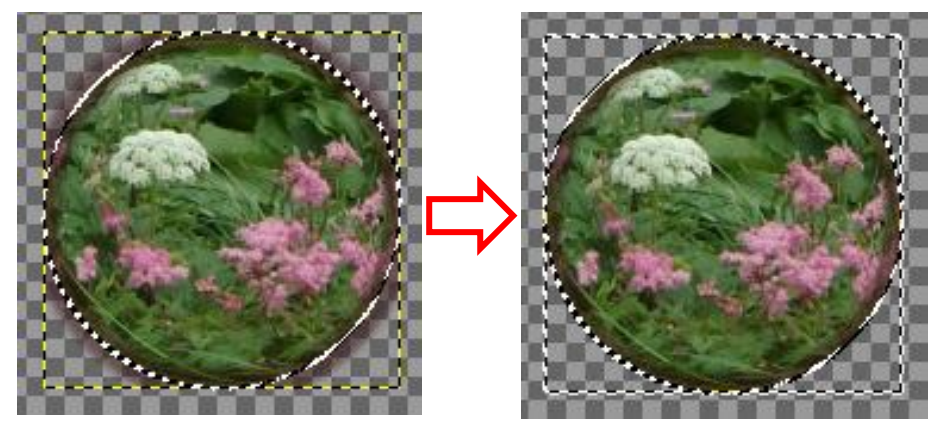

- 7. 水晶の内側に光の輪を描く
	- ⅰ.メニュー《選択》→〈選択範囲の反転〉をクリックから再度、メニュー《選択》→ 〈選択範囲の縮小〉をクリックする。
	- ii. 表示された《選択範囲の縮小》ダイアログの選択範囲の〈縮小量〉を「80px」、〈画 像の縁から縮小〉にチェックを入れて「OK」をクリックする。
- iii. 画像色を白色にして、ブラシの《ツールオプション》から〈不透明度〉を「15~ 30」に(この画像では)「18」に、〈サイズ〉を「110」にして、メニュー《編集》 →〈選択範囲の境界線を描画〉をクリックして、〈選択範囲の境界線を描画〉ダイア ログの〈描画ツールを使用〉にチェックを入れて、「描画」ボタンをクリックする。 ⅳ.メニュー《選択》→「選択を解除」をクリックする。
- 8.背景を拡大してぼかす
	- Ⅰ. 背景レイヤーの「目玉」をクリックして目玉を表示させておく
	- ⅱ.背景レイヤーを選択して、メニュー《レイヤー》→〈レイヤーの拡大・縮小〉をク リックして、表示された「レイヤーの拡大・縮小」ダイアログのチェーン繋ぎ状態 を確認し(切れていればクリックして繋ぐ)。
	- iii.〈幅〉を「200%」(端数あるままで良い)にして拡大縮小ボタンをクリックする。
	- ⅳ.メニュー《フィルター》→〈ぼかし〉→〈ガウスぼかし〉をクリックして、表示さ れる「ガウスぼかし」ダイアログの〈ぼかし半径〉を水平「50px」にして「OK」 をクリックする。

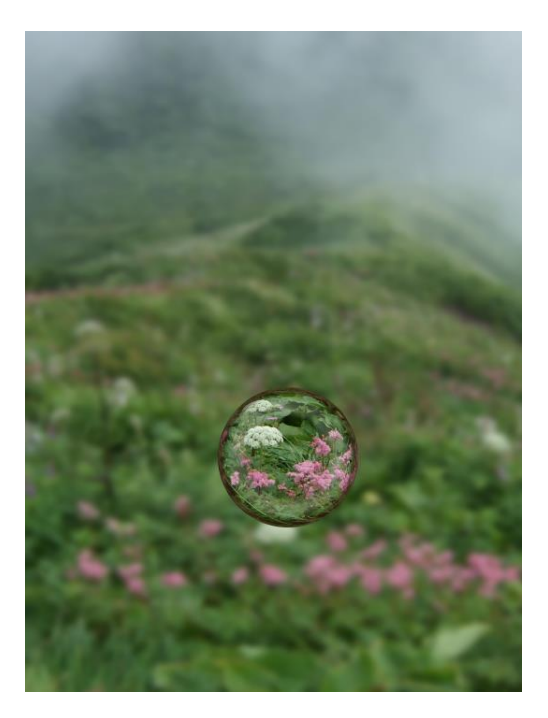

9. 水晶玉を反転

貼り付けられたレイヤーを選択して、メニュー《レイヤー》→〈変形〉→「垂直反転」 をクリックする。

10. 水晶玉を縮小する

拡大・縮小ツールを選び→水晶玉画像内でクリック→〈拡大・縮小ダイアログ〉のチ ェーン繋ぎを確認する→水晶玉の画像を内側にドラッグして任意の大きさに縮小する →水晶玉画像の中心の○を上にドラッグ→〈ダイアログ〉の「拡大縮小」ボタンをク リックする。

- 11. 水晶玉の複製をつくる
	- ⅰ.メニュー《レイヤー》→「レイヤーの複製」をクリックする。
	- ⅱ.《拡大・縮小ツール》を選択して、水晶玉画像の左上から内側にドラッグして任意 の大きさに縮小してから、「拡大縮小」ボタンをクリックする。
	- iii. 移動ツールを選んで、小さな水晶玉を下方に移動する。
- 12. 背景レイヤーを明るくして水晶玉を目立たせる
	- ⅰ.背景レイヤーを選択して、メニュー《色》→〈トーンカーブ〉を選択する。
	- ii. 表示された「トーンカーブ」ダイアログの斜め線を上に湾曲させる(背景を見な がら)明るさを確認して「OK」をクリックする。

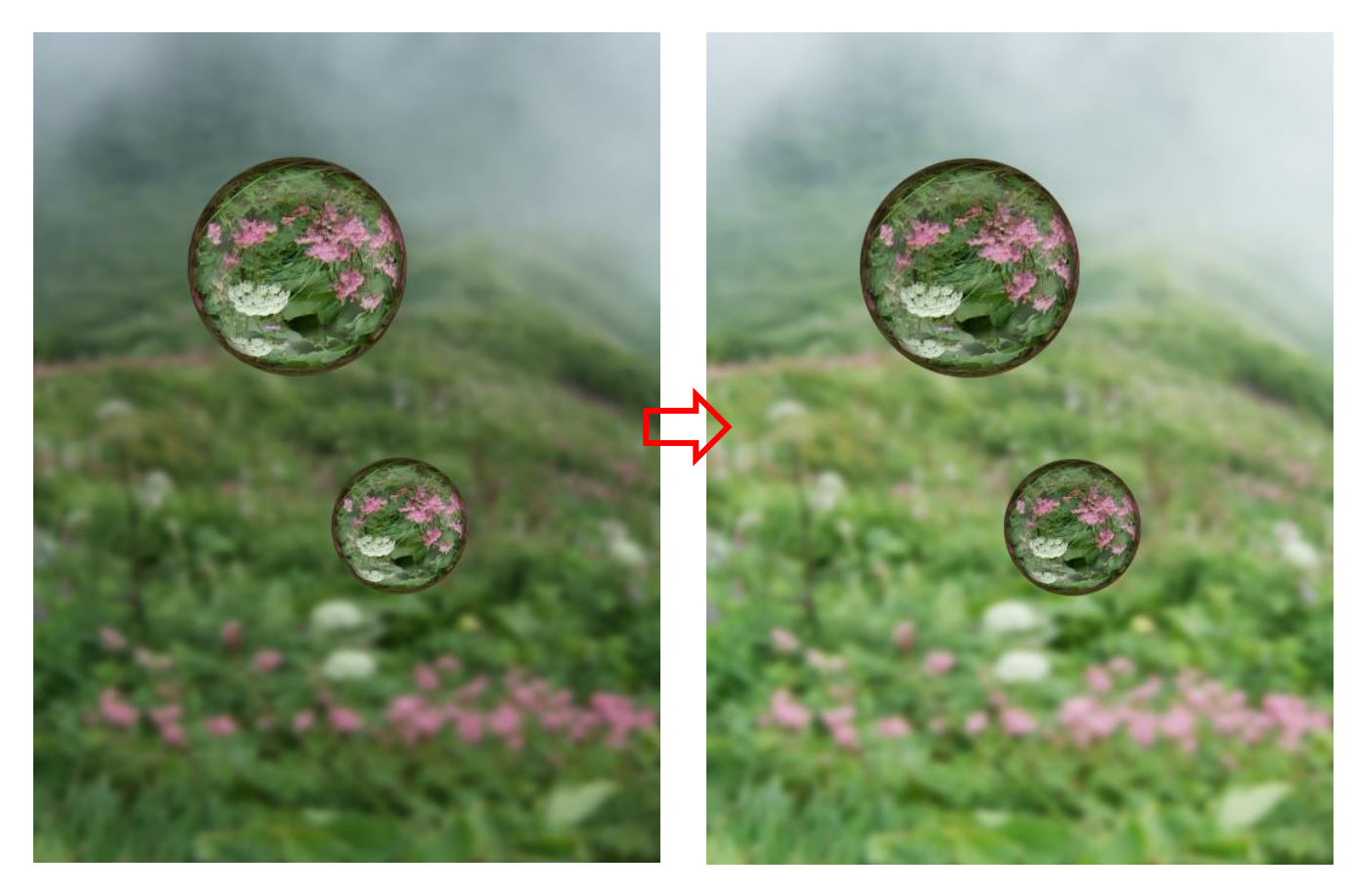

- ※ 好みのサイズに調整して携帯の壁紙にしてみるとなかなか味のある画面になっていま す。
	- もっと賑やかな画像があれば綺麗な画像が楽しめると思いますので、自分の綺麗な写真 を使って是非ともトライしてみてください。